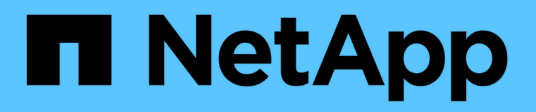

## **Configure file and folder audit policies** ONTAP 9

NetApp April 24, 2024

This PDF was generated from https://docs.netapp.com/us-en/ontap/nas-audit/configure-file-folder-auditpolicies-concept.html on April 24, 2024. Always check docs.netapp.com for the latest.

# **Table of Contents**

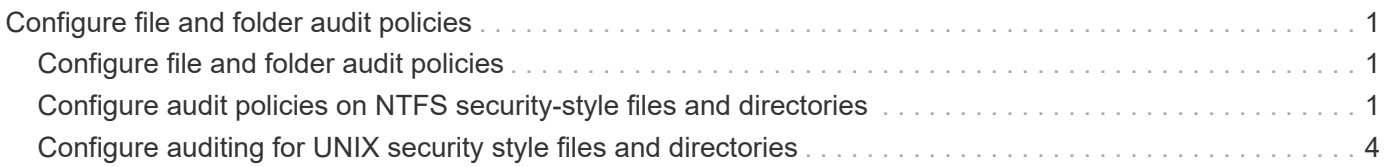

# <span id="page-2-0"></span>**Configure file and folder audit policies**

## <span id="page-2-1"></span>**Configure file and folder audit policies**

Implementing auditing on file and folder access events is a two-step process. First, you must create and enable an auditing configuration on storage virtual machines (SVMs). Second, you must configure audit policies on the files and folders that you want to monitor. You can configure audit policies to monitor both successful and failed access attempts.

You can configure both SMB and NFS audit policies. SMB and NFS audit policies have different configuration requirements and audit capabilities.

If the appropriate audit policies are configured, ONTAP monitors SMB and NFS access events as specified in the audit policies only if the SMB or NFS servers are running.

## <span id="page-2-2"></span>**Configure audit policies on NTFS security-style files and directories**

Before you can audit file and directory operations, you must configure audit policies on the files and directories for which you want to collect audit information. This is in addition to setting up and enabling the audit configuration. You can configure NTFS audit policies by using the Windows Security tab or by using the ONTAP CLI.

### **Configuring NTFS audit policies using the Windows Security tab**

You can configure NTFS audit policies on files and directories by using the **Windows Security** tab in the Windows Properties window. This is the same method used when configuring audit policies on data residing on a Windows client, which enables you to use the same GUI interface that you are accustomed to using.

#### **What you'll need**

Auditing must be configured on the storage virtual machine (SVM) that contains the data to which you are applying system access control lists (SACLs).

#### **About this task**

Configuring NTFS audit policies is done by adding entries to NTFS SACLs that are associated with an NTFS security descriptor. The security descriptor is then applied to NTFS files and directories. These tasks are automatically handled by the Windows GUI. The security descriptor can contain discretionary access control lists (DACLs) for applying file and folder access permissions, SACLs for file and folder auditing, or both SACLs and DACLs.

To set NTFS audit policies using the Windows Security tab, complete the following steps on a Windows host:

#### **Steps**

- 1. From the **Tools** menu in Windows Explorer, select **Map network drive**.
- 2. Complete the **Map Network Drive** box:
	- a. Select a **Drive** letter.

b. In the **Folder** box, type the SMB server name that contains the share, holding the data you want to audit and the name of the share.

You can specify the IP address of the data interface for the SMB server instead of the SMB server name.

If your SMB server name is "SMB\_SERVER" and your share is named "share1", you should enter \\SMB\_SERVER\share1.

c. Click **Finish**.

The drive you selected is mounted and ready with the Windows Explorer window displaying files and folders contained within the share.

- 3. Select the file or directory for which you want to enable auditing access.
- 4. Right-click the file or directory, and then select **Properties**.
- 5. Select the **Security** tab.
- 6. Click **Advanced**.
- 7. Select the **Auditing** tab.
- 8. Perform the desired actions:

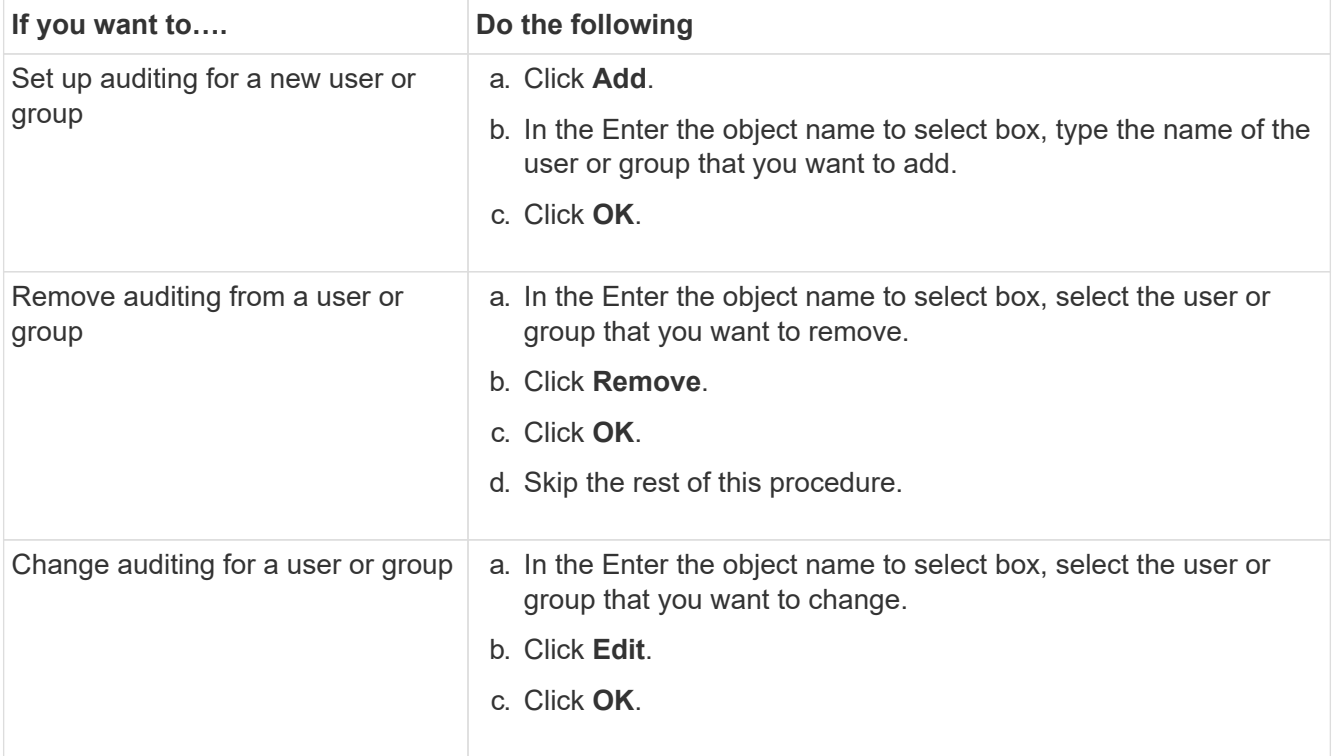

If you are setting up auditing on a user or group or changing auditing on an existing user or group, the Auditing Entry for <object> box opens.

9. In the **Apply to** box, select how you want to apply this auditing entry.

You can select one of the following:

◦ **This folder, subfolders and files**

- **This folder and subfolders**
- **This folder only**
- **This folder and files**
- **Subfolders and files only**
- **Subfolders only**
- **Files only** If you are setting up auditing on a single file, the **Apply to** box is not active. The **Apply to** box setting defaults to **This object only**.

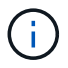

Because auditing takes SVM resources, select only the minimal level that provides the auditing events that meet your security requirements.

- 10. In the **Access** box, select what you want audited and whether you want to audit successful events, failure events, or both.
	- To audit successful events, select the Success box.
	- To audit failure events, select the Failure box.

Select only the actions that you need to monitor to meet your security requirements. For more information about these auditable events, see your Windows documentation. You can audit the following events:

- **Full control**
- **Traverse folder / execute file**
- **List folder / read data**
- **Read attributes**
- **Read extended attributes**
- **Create files / write data**
- **Create folders / append data**
- **Write attributes**
- **Write extended attributes**
- **Delete subfolders and files**
- **Delete**
- **Read permissions**
- **Change permissions**
- **Take ownership**
- 11. If you do not want the auditing setting to propagate to subsequent files and folders of the original container, select the **Apply these auditing entries to objects and/or containers within this container only** box.
- 12. Click **Apply**.
- 13. After you finish adding, removing, or editing auditing entries, click **OK**.

The Auditing Entry for <object> box closes.

14. In the **Auditing** box, select the inheritance settings for this folder.

Select only the minimal level that provides the auditing events that meet your security requirements. You can choose one of the following:

- Select the Include inheritable auditing entries from this object's parent box.
- Select the Replace all existing inheritable auditing entries on all descendants with inheritable auditing entries from this object box.
- Select both boxes.
- Select neither box. If you are setting SACLs on a single file, the Replace all existing inheritable auditing entries on all descendants with inheritable auditing entries from this object box is not present in the Auditing box.
- 15. Click **OK**.

The Auditing box closes.

### **Configure NTFS audit policies using the ONTAP CLI**

You can configure audit policies on files and folders using the ONTAP CLI. This enables you to configure NTFS audit policies without needing to connect to the data using an SMB share on a Windows client.

You can configure NTFS audit policies by using the vserver security file-directory command family.

You can only configure NTFS SACLs using the CLI. Configuring NFSv4 SACLs is not supported with this ONTAP command family. See the man pages for more information about using these commands to configure and add NTFS SACLs to files and folders.

## <span id="page-5-0"></span>**Configure auditing for UNIX security style files and directories**

You configure auditing for UNIX security style files and directories by adding audit ACEs to NFSv4.x ACLs. This allows you to monitor certain NFS file and directory access events for security purposes.

#### **About this task**

For NFSv4.x, both discretionary and system ACEs are stored in the same ACL. They are not stored in separate DACLs and SACLs. Therefore, you must exercise caution when adding audit ACEs to an existing ACL to avoid overwriting and losing an existing ACL. The order in which you add the audit ACEs to an existing ACL does not matter.

#### **Steps**

1. Retrieve the existing ACL for the file or directory by using the nfs4 getfacl or equivalent command.

For more information about manipulating ACLs, see the man pages of your NFS client.

- 2. Append the desired audit ACEs.
- 3. Apply the updated ACL to the file or directory by using the  $nfs4$  setfacl or equivalent command.

#### **Copyright information**

Copyright © 2024 NetApp, Inc. All Rights Reserved. Printed in the U.S. No part of this document covered by copyright may be reproduced in any form or by any means—graphic, electronic, or mechanical, including photocopying, recording, taping, or storage in an electronic retrieval system—without prior written permission of the copyright owner.

Software derived from copyrighted NetApp material is subject to the following license and disclaimer:

THIS SOFTWARE IS PROVIDED BY NETAPP "AS IS" AND WITHOUT ANY EXPRESS OR IMPLIED WARRANTIES, INCLUDING, BUT NOT LIMITED TO, THE IMPLIED WARRANTIES OF MERCHANTABILITY AND FITNESS FOR A PARTICULAR PURPOSE, WHICH ARE HEREBY DISCLAIMED. IN NO EVENT SHALL NETAPP BE LIABLE FOR ANY DIRECT, INDIRECT, INCIDENTAL, SPECIAL, EXEMPLARY, OR CONSEQUENTIAL DAMAGES (INCLUDING, BUT NOT LIMITED TO, PROCUREMENT OF SUBSTITUTE GOODS OR SERVICES; LOSS OF USE, DATA, OR PROFITS; OR BUSINESS INTERRUPTION) HOWEVER CAUSED AND ON ANY THEORY OF LIABILITY, WHETHER IN CONTRACT, STRICT LIABILITY, OR TORT (INCLUDING NEGLIGENCE OR OTHERWISE) ARISING IN ANY WAY OUT OF THE USE OF THIS SOFTWARE, EVEN IF ADVISED OF THE POSSIBILITY OF SUCH DAMAGE.

NetApp reserves the right to change any products described herein at any time, and without notice. NetApp assumes no responsibility or liability arising from the use of products described herein, except as expressly agreed to in writing by NetApp. The use or purchase of this product does not convey a license under any patent rights, trademark rights, or any other intellectual property rights of NetApp.

The product described in this manual may be protected by one or more U.S. patents, foreign patents, or pending applications.

LIMITED RIGHTS LEGEND: Use, duplication, or disclosure by the government is subject to restrictions as set forth in subparagraph (b)(3) of the Rights in Technical Data -Noncommercial Items at DFARS 252.227-7013 (FEB 2014) and FAR 52.227-19 (DEC 2007).

Data contained herein pertains to a commercial product and/or commercial service (as defined in FAR 2.101) and is proprietary to NetApp, Inc. All NetApp technical data and computer software provided under this Agreement is commercial in nature and developed solely at private expense. The U.S. Government has a nonexclusive, non-transferrable, nonsublicensable, worldwide, limited irrevocable license to use the Data only in connection with and in support of the U.S. Government contract under which the Data was delivered. Except as provided herein, the Data may not be used, disclosed, reproduced, modified, performed, or displayed without the prior written approval of NetApp, Inc. United States Government license rights for the Department of Defense are limited to those rights identified in DFARS clause 252.227-7015(b) (FEB 2014).

#### **Trademark information**

NETAPP, the NETAPP logo, and the marks listed at<http://www.netapp.com/TM>are trademarks of NetApp, Inc. Other company and product names may be trademarks of their respective owners.